Milesight

# **IoT Controller**

## Featuring LoRaWAN®

## UC100

User Guide

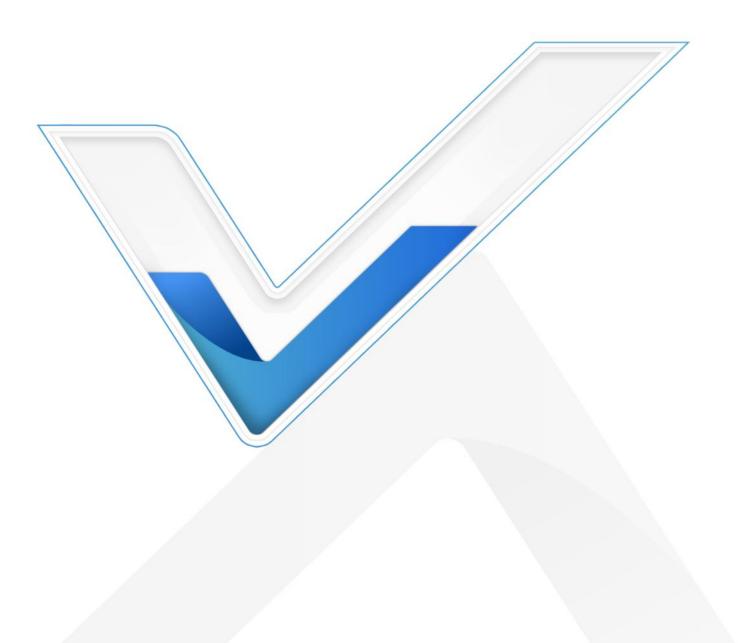

#### **Safety Precautions**

Milesight

Milesight will not shoulder responsibility for any loss or damage resulting from not following the instructions of this operating guide.

- The device must not be remodeled in any way.
- Do not place the device close to objects with naked flames.
- Do not place the device where the temperature is below/above the operating range.
- Power off the device when installing or wiring.
- Make sure electronic components do not drop out of the enclosure while opening.
- The device must never be subjected to shocks or impacts.

#### **Declaration of Conformity**

UC100 is in conformity with the essential requirements and other relevant provisions of the CE, FCC, and RoHS.

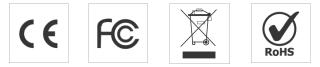

#### Copyright © 2011-2022 Milesight. All rights reserved.

All information in this guide is protected by copyright law. Whereby, no organization or individual shall copy or reproduce the whole or part of this user guide by any means without written authorization from Xiamen Milesight IoT Co., Ltd.

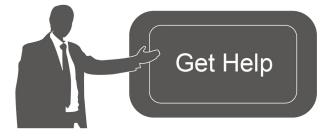

For assistance, please contact Milesight technical support: Email: <u>iot.support@milesight.com</u> Support Portal: <u>support.milesight-iot.com</u> Tel: 86-592-5085280 Fax: 86-592-5023065 Address: Building C09, Software Park III, Xiamen 361024, China

#### **Revision History**

| Date         | Doc Version | Description                                                               |
|--------------|-------------|---------------------------------------------------------------------------|
| May 27, 2022 | V 1.0       | Initial version                                                           |
| Dec. 5, 2022 | V 1.1       | Add active pass-through feature and two-way pass-through feature on RS485 |

## Contents

| 1. Product Introduction           | 1 |
|-----------------------------------|---|
| 1.1 Overview                      | 1 |
| 1.2 Features                      | 1 |
| 2. Hardware Introduction          | 1 |
| 2.1 Packing List                  | 1 |
| 2.2 Hardware Overview             | 5 |
| 2.3 LED Patterns and Reset Button | 5 |
| 2.4 Dimensions (mm)               | 5 |
| 3. Device Installation            | 5 |
| 4. Operation Guide6               | 5 |
| 4.1 Log in the ToolBox            | 5 |
| 4.2 LoRaWAN Settings              | 7 |
| 4.3 General Settings              | ) |
| 4.3.1 Basic Settings10            | ) |
| 4.3.2 RS485 Settings 10           | ) |
| 4.4 IF-THEN Command               | 3 |
| 4.5 Milesight D2D Settings14      | 1 |
| 4.6 Maintenance                   | 5 |
| 4.6.1 Upgrade                     | Ś |
| 4.6.2 Backup                      | 7 |
| 4.6.3 Reset to Factory Default18  | 3 |
| 5. Device Payload                 | 3 |
| 5.1 Device Information18          | 3 |
| 5.2 Modbus Channel Data19         |   |
| 5.3 Downlink Command21            | ĺ |

## **1. Product Introduction**

### 1.1 Overview

Milesight

UC100 is an IoT controller used for remote control and data acquisition from Modbus RS485 devices via LoRaWAN<sup>®</sup> networks. It can read up to 16 Modbus RTU devices and support Modbus transparent transmission between server and RS485 devices as a Modbus to LoRaWAN<sup>®</sup> converter. Besides, UC100 supports multiple trigger conditions and actions which can work autonomously even when the network drops.

#### 1.2 Features

- Easy to connect with diverse wired sensors through RS485 interfaces
- Support LoRaWAN<sup>®</sup> wireless communication
- Multiple triggering conditions and actions
- Embedded watchdog for work stability
- Industrial metal case design with a wide operating temperature range
- Compliant with standard LoRaWAN<sup>®</sup> gateways and network servers
- Quick and easy management with Milesight IoT Cloud solution

## 2. Hardware Introduction

#### 2.1 Packing List

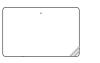

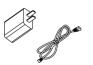

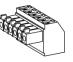

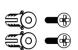

1 × UC100 Device

1 × Type-C Cable & Power Adapter

1 × Terminal Block

2 × Wall Mounting Kits

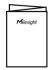

1 × Quick Guide

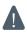

If any of the above items are missing or damaged, please contact your sales representative.

## 2.2 Hardware Overview

Milesight

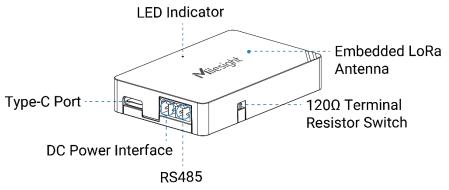

**120** $\Omega$  **Terminal Resistor Switch**: the device will add a 120 $\Omega$  termination resistor to avoid data-corrupting reflections if RS485 data rate is high or cable length is long.

## 2.3 LED Patterns and Reset Button

The reset button is inside the device.

| Device Status                                                     | LED Status     |
|-------------------------------------------------------------------|----------------|
| System is functioning properly                                    | Static On      |
| Reboot: hold the reset button inside the device for more than 3   | Static On →    |
| seconds                                                           | Slowly Blinks  |
| Reset to factory default: hold the reset button inside the device | Static On →    |
| for more than 10 seconds                                          | Quickly Blinks |
| Fail to acquire data from data interfaces                         | Slowly Blinks  |
| Device upgrade or system error                                    | Static On      |

## 2.4 Dimensions (mm)

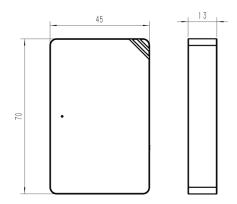

## 3. Device Installation

UC100 device can be placed on a desktop or mounted to a wall.

1. Take off the back cover of UC100 device, and fix the wall plugs into the wall according to the drilling position as referred.

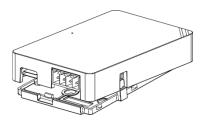

2. Screw the cover on the mounting positions and install back the device.

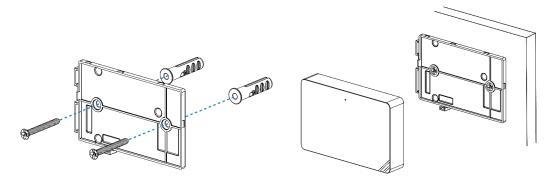

## 4. Operation Guide

### 4.1 Log in the ToolBox

- 1. Download ToolBox software from <u>Milesight IoT website</u>.
- 2. Power on the UC100 device, then connect it to computer via the type-C port.

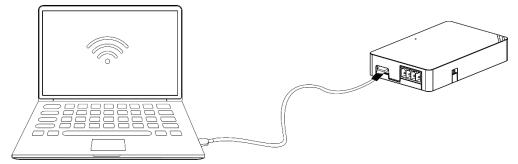

3. Open the ToolBox and select type as **General**, then click password to log in ToolBox. (Default password: **123456**)

| Туре           | General | -        |
|----------------|---------|----------|
| Serial port    | COM4    | -        |
| Login password | 1       |          |
| Baud rate      | 115200  | -        |
| Data bits      | 8       | -        |
| Parity bits    | None    | <u>-</u> |
| Stop bits      | 1       | <b>•</b> |

4. After logging in the ToolBox, you can change device settings.

#### Status >

| Model:                  | UC100-915M       |  |
|-------------------------|------------------|--|
| Serial Number:          | 6468C15002130004 |  |
| Device EUI:             | 24e124468c150021 |  |
| Firmware Version:       | 01.01            |  |
| Hardware Version:       | 1.0              |  |
| Join Status:            | De-Activate      |  |
| RSSI/SNR:               | 0/0              |  |
| Channel Mask:           | mmmmmmm          |  |
| Uplink Frame-counter:   | 0                |  |
| Downlink Frame-counter: | 0                |  |
|                         |                  |  |

## 4.2 LoRaWAN Settings

LoRaWAN settings are used for configuring the transmission parameters in LoRaWAN<sup>®</sup> network. **Basic LoRaWAN Settings:** 

Go to **LoRaWAN Settings > Basic** to configure join type, App EUI, App Key and other information. You can also keep all settings by default.

| Device EUI                     | 24E124445B434113    |
|--------------------------------|---------------------|
| App EUI                        | 24E124C0002A0001    |
| Application Port               | 85                  |
| Join Type                      | OTAA 👤              |
| Class Type                     | ⑦ Class C           |
| Application Key                | ****                |
| RX2 Date Rate                  | DR0 (SF12, 125 kHz) |
| RX2 Frequency                  | 505300000           |
| Spread Factor                  | ⑦ SF10-DR2          |
| Confirmed Mode                 | 0                   |
| Rejoin Mode                    | ⑦ ☑                 |
| Set the number of packets sent | 32 packets          |
| ADR Mode                       | ⊘✓                  |
| TXPower                        | TXPower0-19.15 dBm  |

| Parameters       | Description                                                                            |  |
|------------------|----------------------------------------------------------------------------------------|--|
| Device EUI       | Unique ID of the device on the label.                                                  |  |
| App EUI          | Default App EUI is 24E124C0002A0001.                                                   |  |
| Application Port | The port is used for sending and receiving data, the default port is 85.               |  |
| Working Mode     | Fixed as Class C.                                                                      |  |
| Join Type        | OTAA and ABP modes are available.                                                      |  |
| Application Key  | Appkey for OTAA mode, default is 5572404C696E6B4C6F52613230313823.                     |  |
| Device Address   | DevAddr for ABP mode, default is the 5 <sup>th</sup> to 12 <sup>th</sup> digits of SN. |  |
| Network Session  |                                                                                        |  |
| Key              | Nwkskey for ABP mode, default is 5572404C696E6B4C6F526132303138                        |  |
| Application      |                                                                                        |  |
| Session Key      | Appskey for ABP mode, default is 5572404C696E6B4C6F52613230313823.                     |  |
| RX2 Data Rate    | RX2 data rate to receive downlinks.                                                    |  |
| RX2 Frequency    | RX2 frequency to receive downlinks. Unit: Hz                                           |  |
| Spread Factor    | If ADR is disabled, the device will send data via this spread factor.                  |  |
|                  | If the device does not receive ACK packet from network server, it will resend          |  |
| Confirmed Mode   | data once.                                                                             |  |

|                   | Reporting interval $\leq$ 30 mins: the device will send a specific number of |
|-------------------|------------------------------------------------------------------------------|
|                   | LinkCheckReq MAC packets to the network server every 30 mins to validate     |
|                   | connectivity; If there is no response, the device will re-join the network.  |
| Rejoin Mode       | Reporting interval > 30 mins: the device will send a specific number of      |
|                   | LinkCheckReq MAC packets to the network server every reporting interval to   |
|                   | validate connectivity; If there is no response, the device will re-join the  |
|                   | network.                                                                     |
| Set the number of | When reisin mode is enabled set the number of LinkCheckPag peakets cont      |
| packets sent      | When rejoin mode is enabled, set the number of LinkCheckReq packets sent.    |
| ADR Mode          | Allow the network server to adjust datarate of the device.                   |
|                   |                                                                              |

#### Note:

Tx Power

1) Please contact sales for device EUI list if there are many units.

The transmit power of device.

- 2) Please contact sales if you need random App keys before purchasing.
- 3) Select OTAA mode if you use Milesight IoT Cloud to manage devices.
- 4) Only OTAA mode supports rejoin mode.

#### **LoRaWAN Frequency Settings:**

Go to **LoRaWAN Settings > Channel** to select supported frequency and select channels to send uplinks. Make sure the channels match what you set in the LoRaWAN<sup>®</sup> gateway.

| Basic |       | Channel                              |                       |          |              |          |
|-------|-------|--------------------------------------|-----------------------|----------|--------------|----------|
|       | Index | Support Frequency :<br>Frequency/MHz | EU868<br>Max Datarate | ¥        | Min Datarate |          |
|       | 0     | 868.1                                | 5-SF7BW125            | <u> </u> | 0-SF12BW125  | <u>_</u> |
|       | 1     | 868.3                                | 5-SF7BW125            | <u> </u> | 0-SF12BW125  | <u></u>  |
|       | 2     | 868.5                                | 5-SF7BW125            | <u> </u> | 0-SF12BW125  | <u> </u> |
|       | 3     | 0                                    | 5-SF7BW125            | <u></u>  | 0-SF12BW125  | <u></u>  |
|       | 4     | 0                                    | 5-SF7BW125            | <u> </u> | 0-SF12BW125  | <u>_</u> |
|       | 5     | 0                                    | 5-SF7BW125            | <u></u>  | 0-SF12BW125  | Ŧ        |
|       | 6     | 0                                    | 5-SF7BW125            | <u>_</u> | 0-SF12BW125  | <u>-</u> |
|       | 7     | 2                                    | 5 0570W405            | _1       | 0.0540014405 | _1       |

If frequency is one of CN470/AU915/US915, you can enter the index of the channel that you want to enable in the input box, making them separated by commas.

#### Examples:

1, 40: Enabling Channel 1 and Channel 40

- 1-40: Enabling Channel 1 to Channel 40
- 1-40, 60: Enabling Channel 1 to Channel 40 and Channel 60
- All: Enabling all channels

Milesight

Null: Indicates that all channels are disabled

| Channel Index: 0-7 | 1             |                     |        |
|--------------------|---------------|---------------------|--------|
| Channel Index      | Frequency/MHz | Channel Spacing/MHz | BW/kHz |
| 0 - 15             | 915.2 - 918.2 | 0.2                 | 125    |
| 16 - 31            | 918.4 - 921.4 | 0.2                 | 125    |
| 32 - 47            | 921.6 - 924.6 | 0.2                 | 125    |
| 48 - 63            | 924.8 - 927.8 | 0.2                 | 125    |
| 64 - 71            | 915.9 - 927.1 | 1.6                 | 500    |

## **4.3 General Settings**

#### 4.3.1 Basic Settings

| Device ID               | 6468C15002130004 |
|-------------------------|------------------|
| Reporting Interval(min) | 1                |
| D2D                     |                  |
| D2D Key                 | *****            |
| Change Password         |                  |

| Parameters         | Description                                                                                            |  |
|--------------------|----------------------------------------------------------------------------------------------------|--|
| Device ID          | Show the SN of the device.                                                                             |  |
| Reporting Interval | Reporting interval of transmitting data to the network server.<br>Range: 1-1080 mins, default: 20 mins |  |
| D2D                | See details on <u>chapter 4.5</u> .                                                                    |  |
| Change Password    | Change the password to log in ToolBox.                                                                 |  |

#### 4.3.2 RS485 Settings

UC100 has one RS485 port for Modbus RTU device connection.

1. Connect RS485 device to RS485 port.

Milesight

2. Go to **General > RS485** to enable RS485 and configure serial port settings. Serial port settings should be the same as the RS485 terminal devices.

| Stop Bit                  | 1 bits 💌            |
|---------------------------|---------------------|
| Data Bit                  | 8 bits              |
| Parity                    | None                |
| Baud Rate                 | 9600 🔽              |
| Execution Interval (ms)   | 50                  |
| Max Resp Time (ms)        | 500                 |
| Max Retry Times           | 3                   |
| Modbus RS485 bridge LoRaW | AN 🔽                |
| Pass-through Mode         | Active Pass-through |
| Port                      | 24                  |

| Parameters                     | Description                                                                                                    |
|--------------------------------|----------------------------------------------------------------------------------------------------|
| Stop Bit                       | 1 bit/2 bit are available.                                                                                                    |
| Data Bit                       | 8 bit is available.                                                                                                    |
| Parity                         | None, Odd and Oven are available.                                                                                                    |
| Baud Rate                      | 1200/2400/4800/9600/19200/38400/57600/115200 are available.                                                                                                    |
| Execution Interval<br>(ms)     | The execution interval between each Modbus channel command.                                                                                                    |
| Max Resp Time<br>(ms)          | The maximum response time that the UC100 waits for the reply to the command. If it does not get a response after the max response time, it is determined that the command has timed out. |
| Max Retry Time<br>(ms)         | Set the maximum retry times after the device fails to read data from RS485 terminal devices.                                                                                             |
| Modbus RS485<br>bridge LoRaWAN | If this mode is enabled, the device will transmit data between network server and RS485 terminal devices transparently.<br><b>Port:</b> Select from 2-84, 86-223.                        |

Select pass-through mode when **Modbus RS485 bridge LoRaWAN** is enabled. Active Pass-through: network server can send any type of command to RS485 device and RS485 device can only react according to server commands. Mode Two-way Pass-through: not only can network server send any type of command to RS485 device, but also RS485 device supports transmitting the data to the network server actively. Note: When Two-way Pass-through is enabled, Modbus channels can't be used and corresponding IF-THEN command will not work.

3. Click  $(\oplus)$  to add Modbus channels, then save configurations.

| Channel Settings | Fetch All                                                                                                    |
|------------------|----------------------------------------------------------------------------------------------------|
| Channel ID Name  | Slave ID Address Quantity Type Byte Order Sign Value                                                                                                    |
|                  | 1 0 1 Input Register(INT16) • AB • • • • • • • • • • • • • • • • •                                                                                                    |
| Parameters       | Description                                                                                                    |
| Channel ID       | Select the channel ID you want to configure from 16 channels.                                                                                                    |
| Name             | Customize the name to identify every Modbus channel.                                                                                                    |
| Slave ID         | Set Modbus slave ID of a terminal device.                                                                                                    |
| Address          | The starting address for reading.                                                                                                    |
| Quantity         | Set read how many digits from starting address, it fixes to 1.                                                                                                    |
| Туре             | Select the data type of Modbus channels.                                                                                                    |
| Byte Order       | Set the Modbus data reading order if you configure the type as Input register<br>or holding register.<br>INT32/Float: ABCD, CDBA, BADC, DCBA<br>INT16: AB, BA                                                                                                    |
| Sign             | The tick indicates that the value has a plus or minus sign.                                                                                                    |
| Fetch            | After clicking, UC100 will send Modbus read command to test if it can read correct values.<br>Example: as this setting, the device will send command: 01 03 00 00 00 01 84 0A<br>Channel Settings<br>Channel ID Name Slave ID Address Quantity Type Byte Order Sign Value<br>1 temperature 1 0 1 Holding Register(INT16) AB CECE |

4. Click **Fetch** to check if UC100 can read correct data from terminal devices. Note that do not click frequently since the response time of every RS485 device is differ.

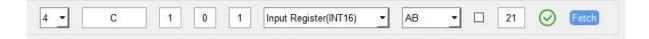

## **4.4 IF-THEN Command**

UC100 supports configuring locally IF-THEN commands to do some actions automatically even without a network connection. One device can be added 16 commands at most.

1. Go to **Command** page, and click **Edit** to add commands.

Settings >

| ID | Configueration                                                                                                    | Edit | Delete   | Save |
|----|----------------------------------------------------------------------------------------------------|------|----------|------|
| 1  | If received a d2d control command containing 1234 . then send a modbus command via the rs485 interface and content is 1234 . | e    | Ū        |      |
| 2  |                                                                                                    | e    | <u> </u> |      |
| 3  |                                                                                                    | e    |          |      |
| 4  |                                                                                                    | e    | <u> </u> |      |
| 5  |                                                                                                    | é    | Ē        |      |

2. Set an IF condition based on the terminal device data or UC100 device status.

| Con       | figuration for command NO.1                                                 |
|-----------|-----------------------------------------------------------------------------|
| lf (      | Channel 🗾                                                                   |
|           | Alarm(2) <b>T</b> False                                                     |
| ls        | s continued for 0 s –                                                       |
|           | Set lockout time                                                            |
| Condition | Description                                                                 |
| Channel   | When UC100 device gets certain response (False, True, Above, Below, Within) |

Reboot

|               | in certain RS485 channel (Channel Name + Channel ID), this command is          |
|---------------|--------------------------------------------------------------------------------|
|               | triggered.                                                                     |
|               | Is continued for: the updated value should last for some time that is longer   |
|               | than a sole reporting interval.                                                |
|               | Set lockout time: after the lockout time, UC100 will check if the latest RS485 |
|               | response matches the condition still. 0 means this IF condition will only be   |
|               | detected once.                                                                 |
|               | Note: The parameter will be hidden if you enable Two-way Pass-through          |
|               | feature.                                                                       |
| Received a    |                                                                                |
| Milesight D2D | This only works with the Milesight D2D feature enabled. See details on chapter |
| control       | <u>4.5</u> .                                                                   |
| command       |                                                                                |

#### 3. Set THEN action according to your request. You can add at most 3 actions in one command.

| n Send a LoRaW | AN message 🗾 🕀                                                                                                    |
|----------------|----------------------------------------------------------------------------------------------------|
| Content is     | Only letter, number, comma, period, separator,blank and exclamation mark are allowed, and the maximum character length is 30. |

| Action                                              | Description                                                                                       |
|-----------------------------------------------------|---------------------------------------------------------------------------------------------------|
| Send a LoRaWAN<br>message                           | Send a custom message to the network server.                                                      |
| Restart the Device                                  | Reboot the device.                                                                                |
| Send a Milesight<br>D2D control<br>command          | This only works with Milesight D2D feature enabled. See details on <u>chapter</u><br><u>4.5</u> . |
| Send a Modbus<br>command via the<br>RS485 interface | This only works with Milesight D2D feature enabled. See details on <u>chapter</u> <u>4.5</u> .    |

## 4.5 Milesight D2D Settings

Milesight D2D protocol is developed by Milesight and used for setting up transmission among

Milesight devices without a gateway. When the Milesight D2D setting is enabled, UC100 can work as a Milesight D2D controller to send control commands to other devices or work as a Milesight D2D agent to receive commands to trigger a reboot or message to the network server.

1. Go to **General > Basic** page, enable Milesight D2D feature, and define a unique Milesig ht D2D key which is the same as Milesight D2D controller or agent devices. (Default Mil esight D2D Key: 5572404C696E6B4C6F52613230313823)

| Device ID               | 6468C15002130004 |  |
|-------------------------|------------------|--|
| Reporting Interval(min) | 1                |  |
| D2D                     | $\checkmark$     |  |
| D2D Key                 | *****            |  |
| Change Password         |                  |  |

2. Go to **LoRaWAN Settings > Basic** to configure the RX2 datarate and RX2 frequency. When UC100 works as Milesight D2D controller, it will send commands as RX2 settings.

| /AN > |                  |                     |
|-------|------------------|---------------------|
| Basic | Channel          |                     |
|       | App EUI          | 24E124C0002A0001    |
|       | Application Port | 85                  |
|       | Join Type        | OTAA _              |
|       | Class Type       | ⑦ Class C           |
|       | Application Key  | ****                |
|       | RX2 Date Rate    | DR0 (SF12, 125 kHz) |
|       | RX2 Frequency    | 505300000           |
|       | Spread Factor    | ③ SF10-DR2          |
|       | Confirmed Mode   |                     |

3. Go to **Command** page to set corresponding operations.

When the RS485 channel triggers, UC100 can work as Milesight D2D controller to send a control command to control the Milesight D2D agent device. The command should be a 2-byte hexadecimal number.

| f   | Channel          |          | <u> </u>     |  |
|-----|------------------|----------|--------------|--|
|     | Alarm(2)         | False    | <b>_</b>     |  |
|     | Is continued for |          | 0 s 💌        |  |
|     |                  |          |              |  |
|     | Set lockout tim  | ie 🥐     |              |  |
|     |                  | <u> </u> |              |  |
| The | Set lockout tim  | <u> </u> | <b>•</b> (+) |  |

When UC100 receives a Milesight D2D command, it can work as a Milesight D2D agent to reboot the device or send Modbus command to RS485 terminal devices.

| f    | Received a D2D  | control command                     |
|------|-----------------|-------------------------------------|
|      | Containing      | 0002                                |
|      |                 |                                     |
| Ther | n Send a Modbus | s command via the RS485 interfa 💌 🕣 |

## 4.6 Maintenance

#### 4.6.1 Upgrade

UC100 supports upgrade firmware locally via ToolBox software.

1. Download firmware from www.milesight-iot.com to your PC.

2. Go to Maintenance > Upgrade, click Browse to import firmware and upgrade the device. You

can also click **Up to Date** to search for the latest firmware of the device and upgrade.

**Note:** Any operation on ToolBox is not allowed during upgrading, otherwise the upgrading will be interrupted, or even the device will break down.

| nance >           |                  |        |       |
|-------------------|------------------|--------|-------|
| Upgrade           | Backup and Reset |        |       |
| Model:            | UC100-915M       |        |       |
| Firmware Version: | 01.01            |        |       |
| Hardware Version: | 1.0              |        |       |
| Domain:           | Beijing Server   |        |       |
| FOTA:             | Up to date       |        |       |
| Local Upgrade     |                  | Browse | Upgra |

#### 4.6.2 Backup

UC100 devices support configuration backup for easy and quick device configuration in bulk.

Backup is allowed only for devices with the same model and LoRaWAN<sup>®</sup> frequency band.

1. Go to **Maintenance > Backup and Reset**, and click **Export** to save the current configuration as json format backup file.

2. Click Browse to select the backup file, then click Import to import the configurations.

| Upgrade        | Backup and Reset |      |        |        |
|----------------|------------------|------|--------|--------|
|                |                  |      |        |        |
|                |                  |      |        |        |
| Config Backup  | Ex               | port |        |        |
| Config File    |                  |      | Browse | Import |
| Restore Factor | y Defaults Re    | set  |        |        |

#### 4.6.3 Reset to Factory Default

Please select one of following methods to reset device:

Via Hardware: Open the case of UC100, and hold the reset button for more than 10s until the LED blinks.

```
Via ToolBox Software: Go to Maintenance > Backup and Reset to click Reset.
```

| Upgrade         | Backup and Res | et     |        |        |
|-----------------|----------------|--------|--------|--------|
|                 |                |        |        |        |
|                 |                |        |        |        |
| Config Backup   |                | Export |        |        |
| Config File     |                |        | Browse | Import |
| Restore Factory | / Defaults     | Reset  |        |        |

## 5. Device Payload

All data are based on the following format (HEX), the Data field should follow little-endian:

| Channel1 | Type1  | Data1   | Channel2 | Type2  | Data2   | Channel 3 |  |
|----------|--------|---------|----------|--------|---------|-----------|--|
| 1 Byte   | 1 Byte | N Bytes | 1 Byte   | 1 Byte | M Bytes | 1 Byte    |  |

Among them, Data field are shown as little endian. For decoder examples, you can find them at <u>https://github.com/Milesight-IoT/SensorDecoders</u>.

## **5.1 Device Information**

UC100 reports basic device information of device every time joining the network.

| Channel | Туре                  | Data Size/Byte | Description                   |
|---------|-----------------------|----------------|-------------------------------|
|         | 01 (Protocol Version) | 1              | 01 => V1                      |
|         | 09 (Hardware Version) | 2              | 01 20 => V1.2                 |
| ff      | 0a (Software Version) | 2              | 01 01 => V1.1                 |
|         | 0b (Power event)      | 1              | ff => powered on              |
|         | 16 (Davias CN)        | 0              | 64 45 B4 34 11 30 00 01 =>    |
|         | 16 (Device SN)        | 8              | SN is 64 45 B4 34 11 30 00 01 |

| ff0bff ff0101 ff166445b43411300001 ff090100 ff0a0101 |                       |                         |  |  |  |
|------------------------------------------------------|-----------------------|-------------------------|--|--|--|
| Channel Type Value                                   |                       |                         |  |  |  |
| ff                                                   | 0b (Power Event)      | ff (powered on)         |  |  |  |
| ff                                                   | 01 (Protocol Version) | 01 (V1)                 |  |  |  |
| ff                                                   | 16 (Device SN)        | 64 45 B4 34 11 30 00 01 |  |  |  |
| ff                                                   | 09 (Hardware Version) | 0100 (V1.0)             |  |  |  |
| ff                                                   | 0a (Software Version) | 0101 (V1.1)             |  |  |  |

#### Example:

## **5.2 Modbus Channel Data**

UC100 reports RS485 sensor data which are fetched by Modbus channels according to reporting interval (20 mins by default). If there is not Modbus channels, UC100 will only upload Power On packet: **ff0bff**.

| Channel | Туре                             | Byte             |                                                                                                   | Description                       |  |
|---------|----------------------------------|------------------|---------------------------------------------------------------------------------------------------|-----------------------------------|--|
|         |                                  |                  | Total: Byte 1+Byte 2+Byte 3+Value<br>Byte 1: Channel ID<br>Byte 2: Data Size<br>Byte 3: Data Type |                                   |  |
|         |                                  |                  | Code                                                                                              | Data Type                         |  |
|         |                                  |                  | 00                                                                                                | Coil                              |  |
|         |                                  |                  | 01                                                                                                | Discrete                          |  |
|         |                                  |                  | 02                                                                                                | Input16                           |  |
|         | 19 (RS485)                       |                  | 03                                                                                                | Hold16                            |  |
|         |                                  | Mutable<br>(4-7) | 04                                                                                                | Hold32                            |  |
| ff      |                                  |                  | 05                                                                                                | Hold_float                        |  |
|         |                                  |                  | 06                                                                                                | Input32                           |  |
|         |                                  |                  | 07                                                                                                | Input_float                       |  |
|         |                                  |                  | 08                                                                                                | Input_int32_with upper<br>16 bits |  |
|         |                                  |                  | 09                                                                                                | Input_int32_with lower<br>16 bits |  |
|         |                                  |                  | 0a                                                                                                | Hold_int32_with upper<br>16 bits  |  |
|         |                                  |                  | 0b                                                                                                | Hold_int32_with lower 16<br>bits  |  |
| ff      | 15 (Modbus collecting exception) | 1                | Channel ID of failed Modbus collection.                                                           |                                   |  |

**Note:** Channel ID can be configured in ToolBox.

| Channel ID | Description                      |
|------------|----------------------------------|
| 00         | RS485 (Modbus Master) Channel 1  |
| 01         | RS485 (Modbus Master) Channel 2  |
| 02         | RS485 (Modbus Master) Channel 3  |
|            |                                  |
| Of         | RS485 (Modbus Master) Channel 16 |

#### **Examples:**

| ff 19 07 02 03 15 00 |                                                   |           |         |            |            |  |  |  |  |
|----------------------|---------------------------------------------------|-----------|---------|------------|------------|--|--|--|--|
| Channel              | Channel Type Channel ID Data Size Data Type Value |           |         |            |            |  |  |  |  |
| ff                   | 19                                                | 07 =>     | 02 =>   | 03 => Hold | 15 00 =>   |  |  |  |  |
|                      | (RS485)                                           | Channel 8 | 2 bytes | 16         | 00 15 = 21 |  |  |  |  |

**Note:** When data type is holding register or input register, ToolBox can set different byte orders. Take below Modbus register response from RS485 sensors as example:

| Register Address | Value (Hex) |
|------------------|-------------|
| 0                | 00 15       |
| 1                | 00 20       |

When using different byte orders, you can use ToolBox to fetch different results, and the device will upload data with little endian order.

| Data Type                                            | Byte Order | Fetch Result  | Uplink (HEX) |
|------------------------------------------------------|------------|---------------|--------------|
| Holding/Input Register (INT16)                       | AB         | 21 (0x15)     | 15 00 (BA)   |
| riolaing/input hegister (int ro)                     | BA         | 5376 (0x1500) | 00 15 (AB)   |
|                                                      | ABCD       | 1376288       | 20 00 15 00  |
|                                                      | ABCD       | (0x00150020)  | (DCBA)       |
|                                                      | CDAB       | 2097173       | 15 00 20 00  |
| Holding/Input Register (INT32)                       | CDAB       | (0x00200015)  | (BADC)       |
|                                                      | BADC       | 352329728     | 00 20 00 15  |
|                                                      |            | (0x15002000)  | (CDAB)       |
|                                                      | DODA       | 536876288     | 00 15 00 20  |
|                                                      | DCBA       | (0x20001500)  | (ABCD)       |
| Holding/Input Register (INT32<br>with upper 16 bits) | /          | 21 (0x15)     | 15 00 00 00  |
| Holding/Input Register (INT32<br>with lower 16 bits) | /          | 32 (0x20)     | 20 00 00 00  |

If UC100 fails to connect the Modbus data, it will send an error message.

| Channel ID         | Name Slave ID Address | Quantity Type             | Byte Order S | Sign Value  |       |  |
|--------------------|-----------------------|---------------------------|--------------|-------------|-------|--|
| 1 -                | milesight 1 0         | 1 Holding Register(INT32) | CDAB -       | E S Fetch   | ÷ 😣   |  |
| ff 15 00           |                       |                           |              |             |       |  |
| Channel Type Value |                       |                           |              |             |       |  |
|                    | ff                    | 15 (Poll                  | Failed)      | 00 => Chanr | nel 1 |  |

## **5.3 Downlink Command**

UC100 supports downlink commands to configure the device. The application port is 85 by default.

| Channel | Туре                       | Description      |  |
|---------|----------------------------|------------------|--|
| ff      | 03(Set Reporting Interval) | 2 Bytes, unit: s |  |
|         | 10 (Reboot)                | ff (Reserved)    |  |

#### **Examples:**

1. Reporting Interval

| ff 03 b0 04 |                             |                                   |  |
|-------------|-----------------------------|-----------------------------------|--|
| Channel     | Туре                        | Value                             |  |
| ff          | 03 (Set Reporting Interval) | b0 04 => 04 b0 = 1200 s = 20 mins |  |

2. Reboot the device

| ff 10 ff |             |          |  |
|----------|-------------|----------|--|
| Channel  | Туре        | Reserved |  |
| ff       | 10 (Reboot) | ff       |  |

-END-